## **Инструкция по заполнению заявок на выдачу пропусков.**

Все выделенные серым цветом поля доступны для заполнения путем редактирования или выбором из списка значений. На белом фоне редактирование недоступно.

T

На форме шаблона размещены два всплывающих примечания с подсказками -

В первом примечании сказано, что выбранное значение на печать не выводится – но в этом поле нужно выбрать одно из значений – «сотрудникам» или «сотрудникам сторонней организации». Данная информация необходима для дальнейшего определения тарифа за оказанные услуги.

Во втором примечании содержится инструкция о том, как добавить строки в таблицу, если заявка коллективная.

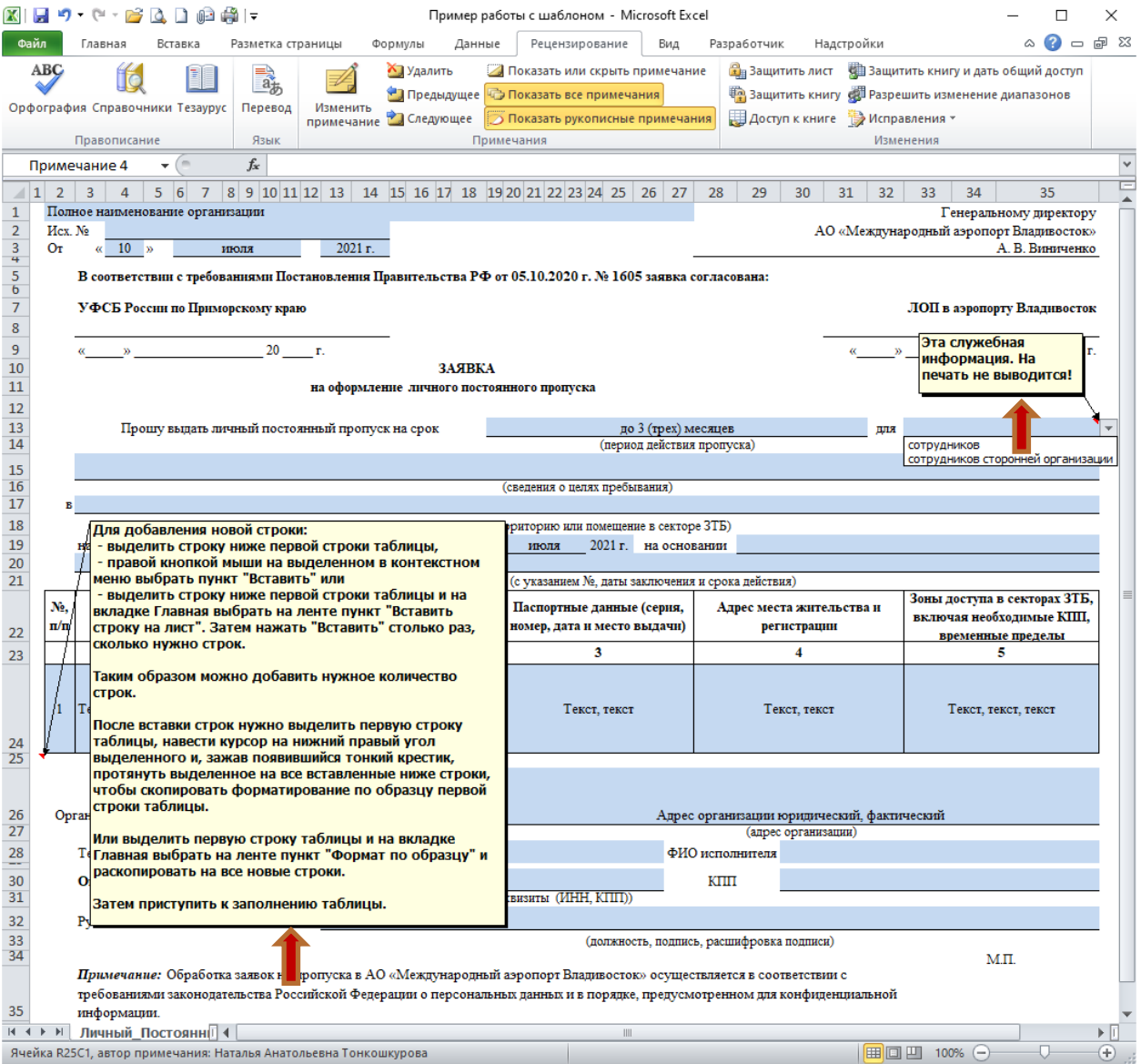

## **Рассмотрим на примере как добавить строки в таблицу**

Вариант один:

- выделить строку следующую за первой строкой в таблице, для этого нужно навести курсор на указатель номера строки (левый край листа на сером фоне) и нажать правой кнопкой мыши.

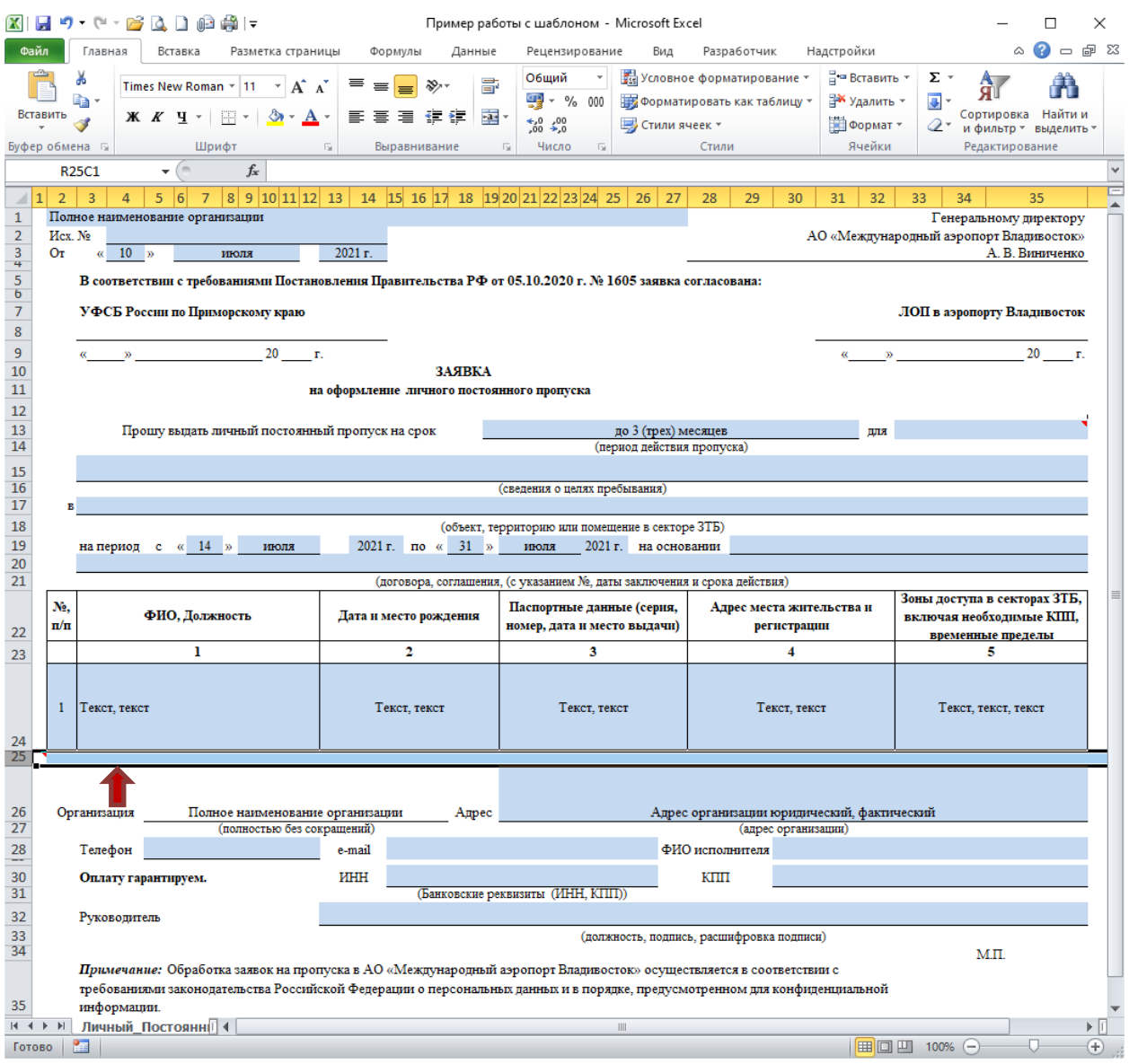

- затем на выделенной строке нажать левой кнопкой мыши, появится контекстное меню, в котором нужно выбрать пункт "Вставить". Повторить это действие нужное количество раз.

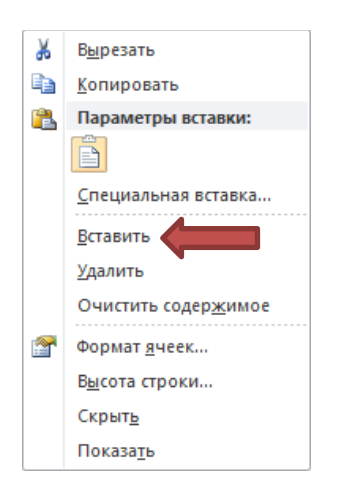

Вариант два:

- выделить строку следующую за первой строкой в таблице.

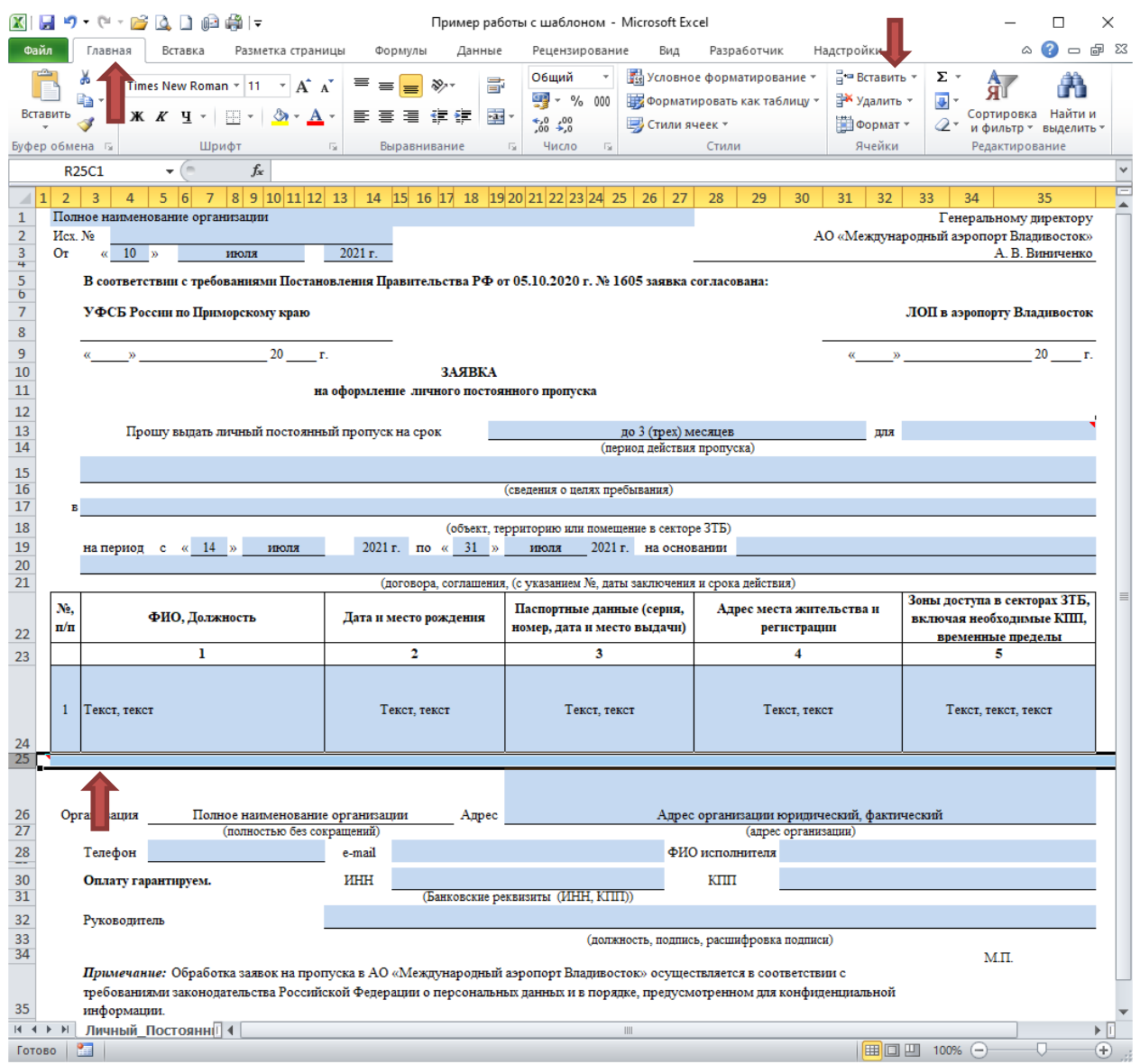

во вкладке "Главная" найти в ленте пункт "Вставить" и выбрать первый раз пункт "Вставить строки на лист".

Далее нажимать на пункт "Вставить" нужное количество раз.

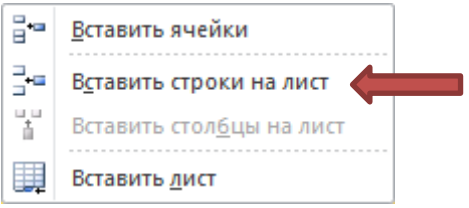

В результате в таблице добавится нужное количество строк, которые нужно отформатировать по подобию первой эталонной строки.

Для форматирования строк нужно выделить первую строку таблицы, навести курсор на правый нижний угол выделенного. Появится тонкий черный крестик, его необходимо зажать правой кнопкой мыши и, не отпуская, протянуть на все вставленные строки.

В результате этих действий произойдет копирование содержимого первой строки вместе с форматированием. Затем можно заполнить таблицу необходимыми данными.

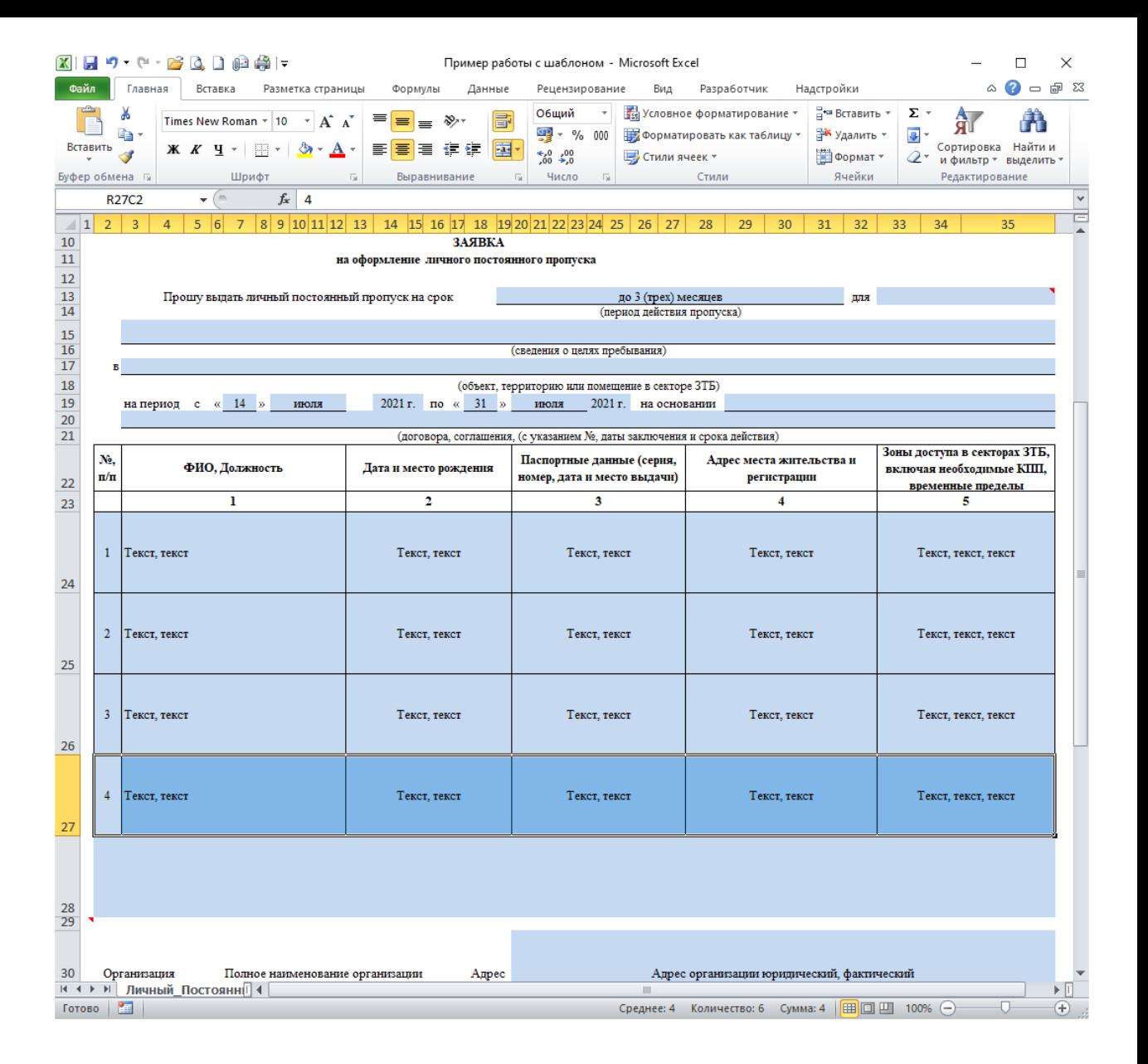

Для удаления лишних строк нужно выделить их, нажать на выделенном правой кнопкой мыши и в контекстном меню выбрать пункт "Удалить".

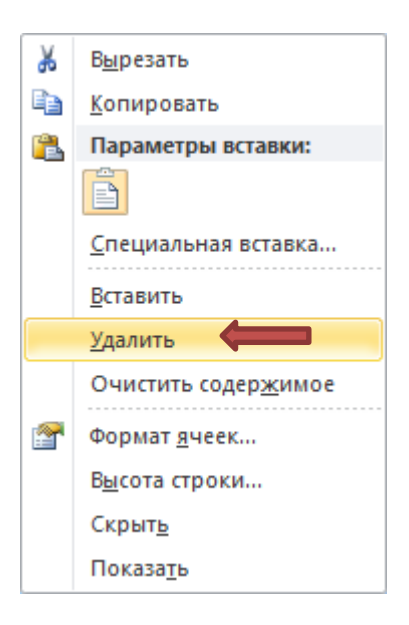